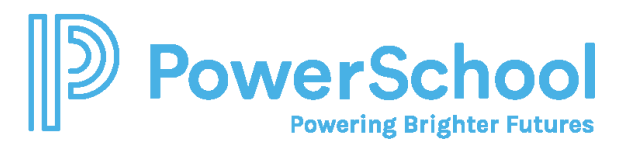

## Native login for alumni

After you graduate, you can no longer log in to Naviance Student using single sign-on (SSO). Instead, you must log in natively with a username and password. Because your school email may no longer be active after graduation, you must also add a personal email address in Naviance Student.

- Set up your native login credentials before graduation.
- Change your email address after graduation or a date provided by your school or district.

## Set up your native login credentials

- 1. From the Naviance Student login page, select **Student**.
- 2. Click **Forgot your password?**

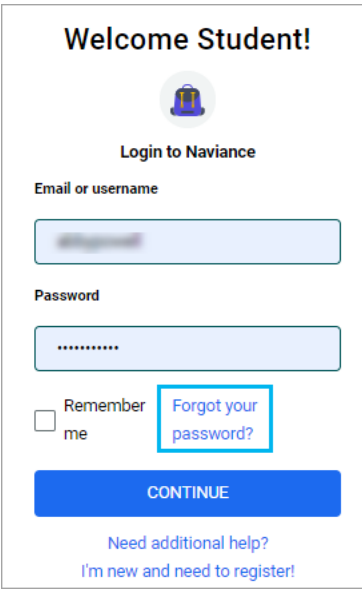

- 3. Enter an email address. This must be the same email address listed in your Naviance account. Naviance sends an email to that address, which includes your username and temporary password.
- 4. Retrieve the email and follow the instructions to log in to Naviance Student with the username and temporary password.
- 5. Follow the prompts to set up a permanent password.
- 6. Make note of your username and password so you don't forget it. You can continue to log in using SSO until graduation.

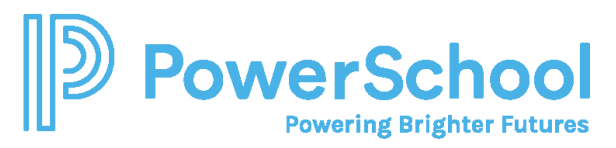

## Login natively as an alumni

1. From the Naviance Student login page, select **Alumni**.

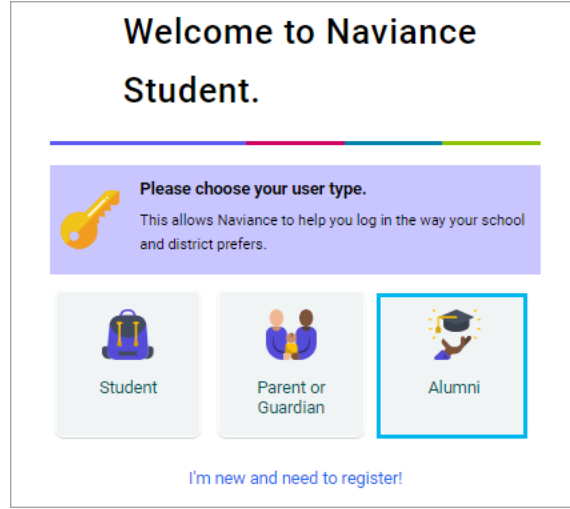

- 2. Enter your username and password.
- 3. Click **Continue**.

## Update your email address

- 1. From Naviance Student, select **About Me***,* and then choose **My Account**.
- 2. From the Contact card, click **Edit**.
- 3. Enter a personal email address.
- 4. Click **Save**.